# **COMMUNITY SUPPORT WORKER (CSW) SWIFT RECORDING PROCEDURE**

This crib sheet should be used in conjunction with the Swift training manuals and other crib sheets.

# **Finding and Accessing a Person's Record**

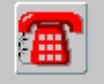

- Click on Frontdesk
- Click on Find New and press Shift and F4 to clear out any existing search criteria.
- Enter the details to search for the person and click on  $\mathbb{N}$ <sup>ext ></sup>
- Select the person's record you wish to access by clicking on it and then select  $Finish \geq 1$ .
- If the person does not exist on Swift they will need to be created.

## **Recording Involvements**

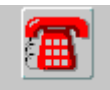

- Go to Frontdesk and click on Involvements).
- Press F6 and complete the following fields:

### **Date**

Enter the date the involvement began.

### **Involvement**

Click on the drop down box  $\blacksquare$  and search for the person involved. Click on

 $N<sub>ext</sub>$ . Select the person by clicking on their name and then click on  $Finish \geq 1$ .

### **Involvement Role**

Select an Involvement Role of "Community Support Worker".

### **Start Date**

Enter the date the involvement began.

Click on Save

*Note: the community support worker involvement should never be recorded as a key worker involvement. Where the community support worker is the only professional involved with a client it is not necessary to have a key team recorded.* 

# **Recording Community Support Worker Referral**

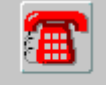

- Go to Frontdesk and click on Ctacts (Contacts).
- Press F6 and complete the following fields:
	- o Contact Date today's date will automatically be entered. Enter the date the referral was made to a Community Support Worker (CSW).
	- o Time the current time will automatically be entered. Enter the time the referral was made to a Community Support Worker (CSW).
	- o Source Type select the referral source by clicking on the drop down box  $\blacksquare$  and choosing from the list of options.
	- o Source Organisation if the referral was made by a GP practice, hospital or a care management team, select the organisation by clicking on the drop down box  $\Box$  and carrying out a search.
	- o Text use this field for entering detail about referrer e.g. name or organisation.
	- o Outcome select "Allocate to Community Support Worker" from the list of options.
- Click on . Save I

## **Recording Contact Notes**

• Notes relating to assessments, visits, etc all should be recorded on Swift following the Case Recording Standards guidelines.

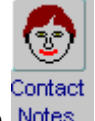

- $\bullet$   $\cdot$  Go to Notes
- Press F6 and complete the following fields:

## **Note type**

Select the appropriate note type from the drop down list. (There are several note types available for CSW recording, all starting with CSW).

### **Head Line**

Enter a headline if necessary.

## **Date**

Enter the date of the contact.

## **Note Detail**

Double click in this field and enter the relevant detail.

*Note: for face to face contacts the note must state location of contact, list of people present during contact, purpose of contact and outcome and actions of contact (including any problems identified, disagreements and resolutions, referrals and reasons for referral, and any other decisions made and the reasons why).* 

## **Start Time/End Time**

Enter the time if relevant.

 $\bullet$  Click on  $\frac{Save}{2}$ .

# **Ending Involvements**

The Community Support Worker involvement must be closed on Swift once the involvement has ended.

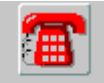

- $\bullet$  Go to  $\overline{\phantom{a}}$  Frontdesk and click on  $\overline{\phantom{a}}$  Involvements).
- Select the involvement of the Community Support Worker.
- Enter an end date.
- Click on  $\sqrt{\frac{5}{2}}$  Click on  $\sqrt{2}$  ave  $\sqrt{2}$ .